# 

### Player - Google Chrome

□ idealms.eba.gov.tr/ideacontent/cps\_30089\_3/openLesson.asp?userID=38347&lessonID=30089&scoID=0&movieID=2000&lesID=30089&visitedPages=&lastPageID=&path=a170b182c182d178e1

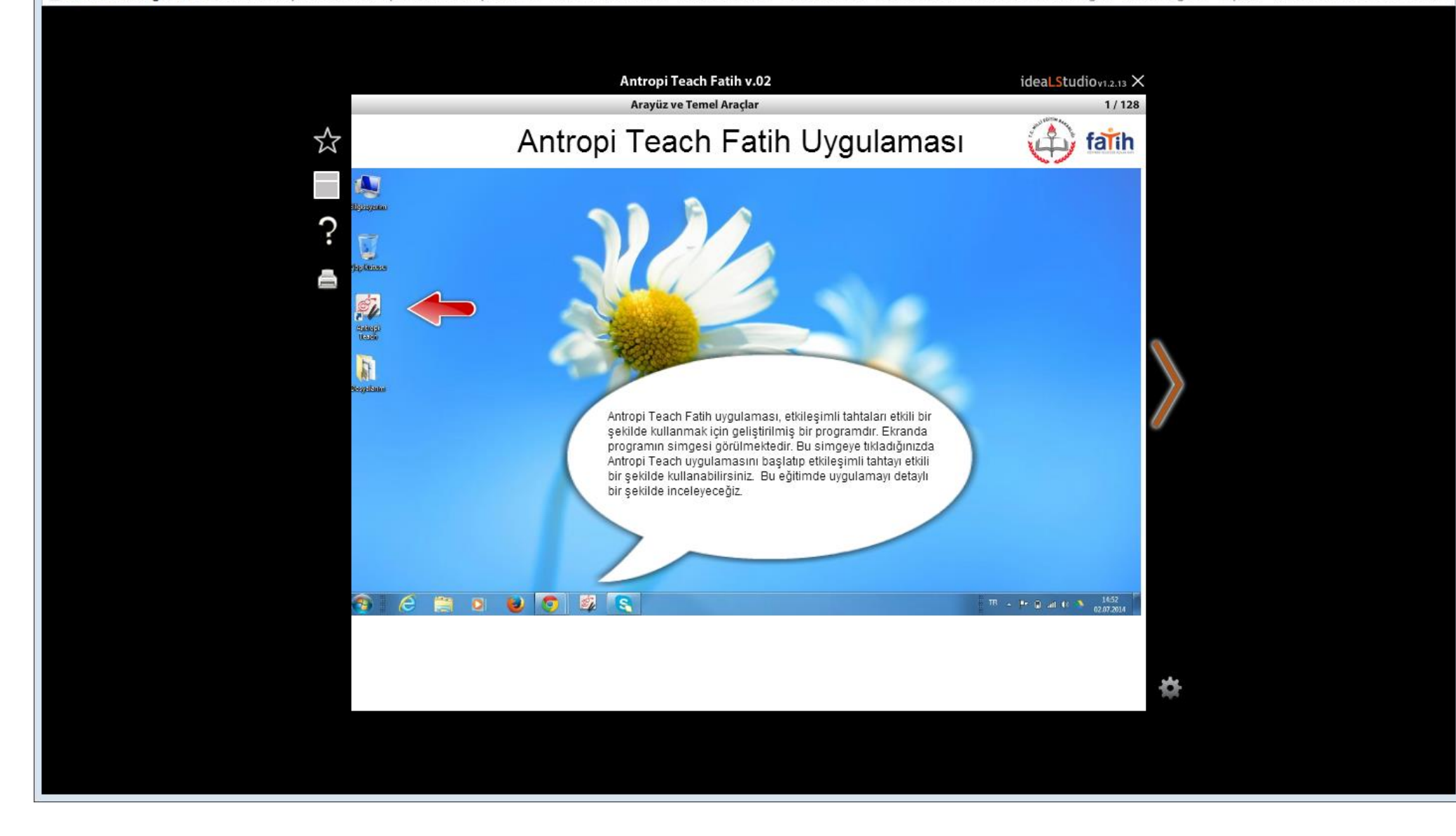

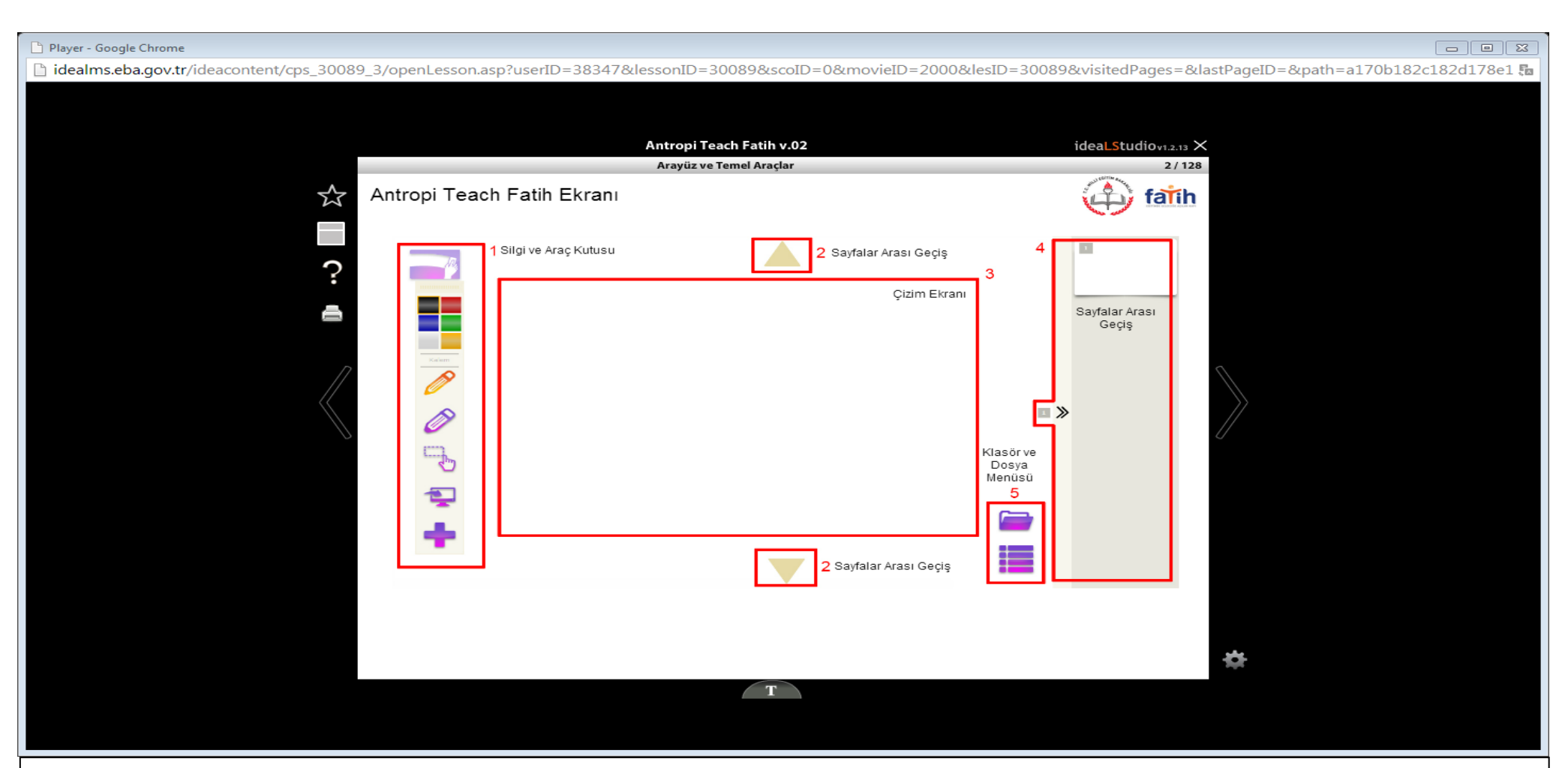

Antropi Teach ekranı, 5 bölümden oluşmaktadır.

1.bölümde silgi ve araç kutusu yer almaktadır.

2.bölümde sayfalar arası geçiş yapmayı sağlayan yön okları bulunmaktadır.

3.bölüm tahta işlemi görmektedir.

4.bölümde programda hazırlanan sayfalar hem numara hem de küçük resimler hâlinde gösterilmektedir.

5.bölümde ise dosya göz atıcı ve dosya menüsü yer almaktadır. Dosya göz atıcıyı incelemek için klasör simgesine tıklayınız.

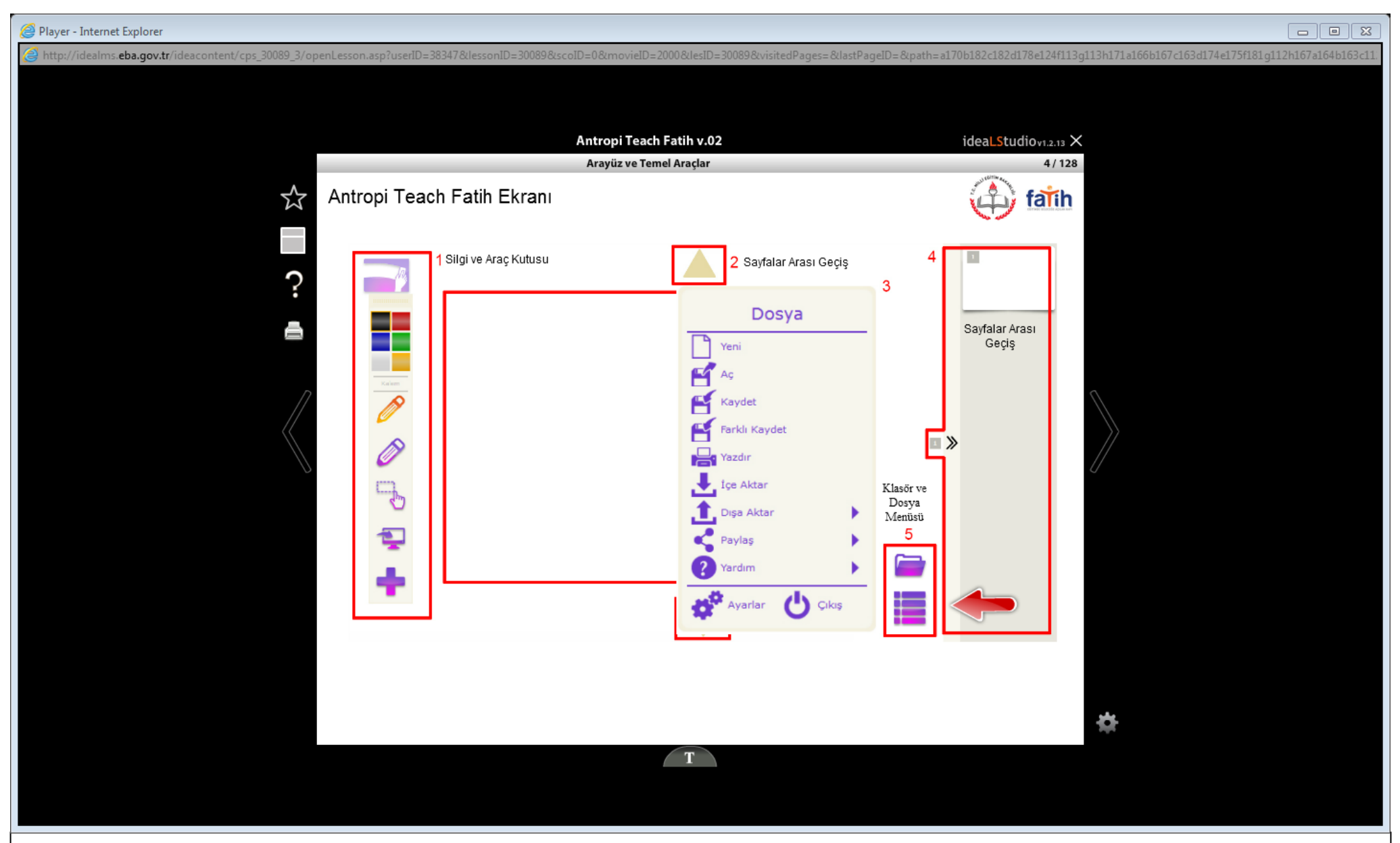

5.bölümde yer alan dosya menüsünü görmek için belirtilen simgeye tıklayınız.

Açılan menüden yazılımla ilgili ayarlara ve dosya seçeneklerine erişebilirsiniz. Ayrıca menüde bulunan çıkış düğmesine tıklayarak uygulamayı kapatabilirsiniz.

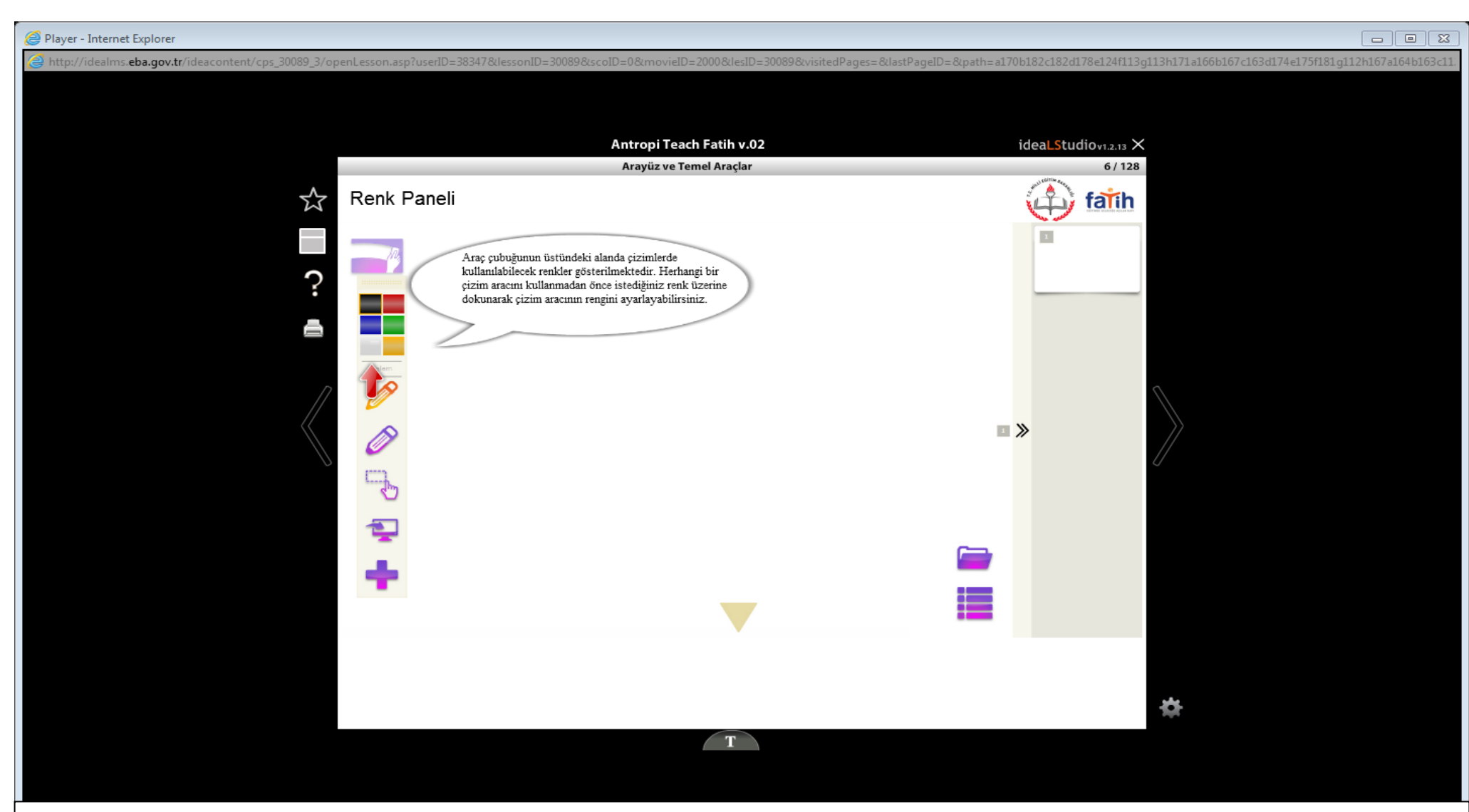

Araç çubuğu üstteki alandan tutularak istenilen yere taşınabilmektedir. Şimdi araç çubuğunu, işaretli alandan tıklayıp basılı tutarak ekranın ortasına sürükleyiniz.

Bu renklerden siyah, kırmızı, mavi ve yeşil sabittir. Bunların dışında kalan diğer iki kutucuktaki renkler değiştirilebilmektedir. Şimdi gri rengi değiştirmek için bu kutuya tıklayınız.

Açılan renk paletinden istediğiniz rengi seçip bu kutucuğu seçtiğiniz renge dönüştürebilirsiniz.

### Player - Internet Explorer

# $\boxed{\blacksquare \blacksquare \blacksquare \boxtimes }$

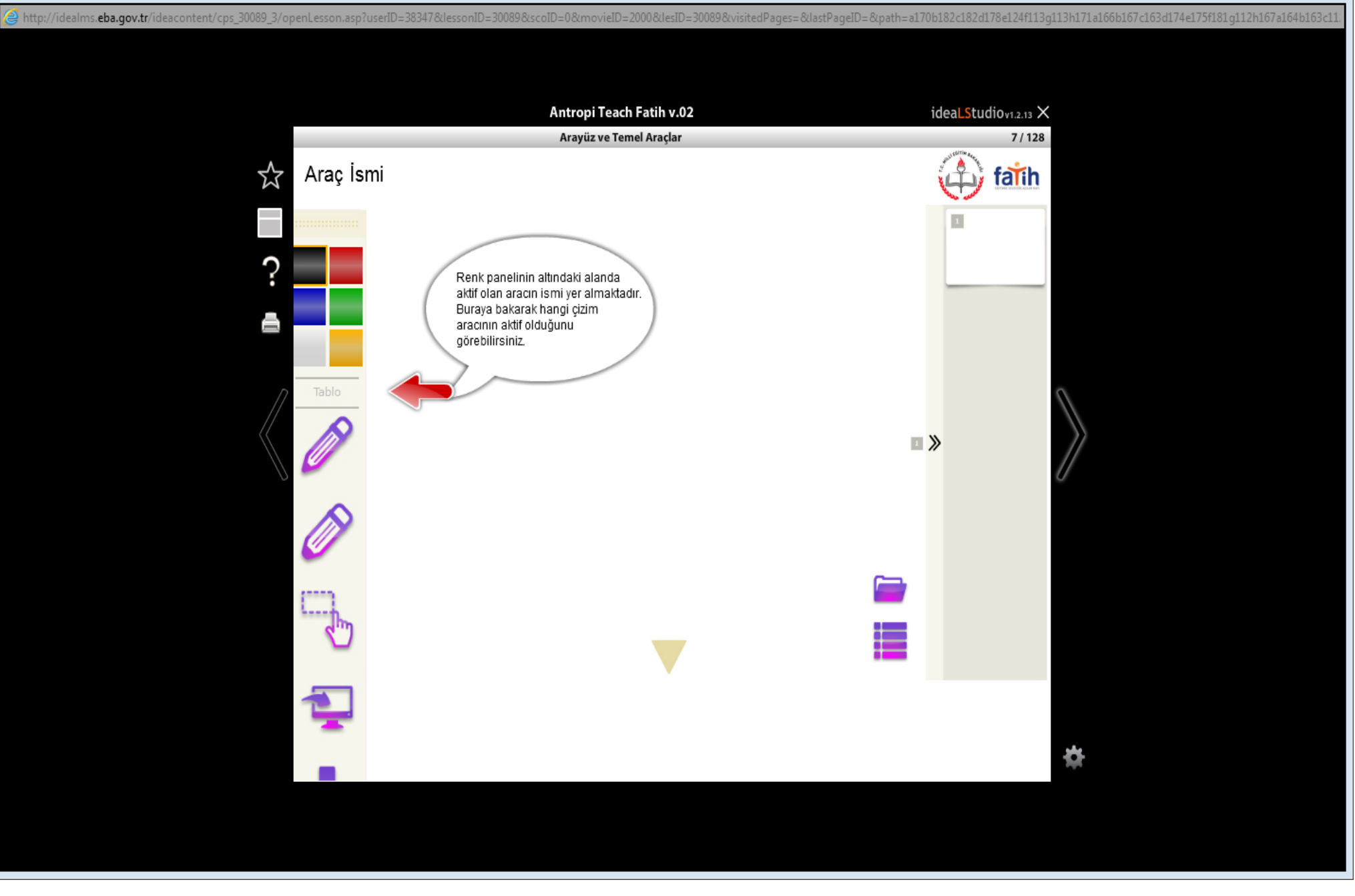

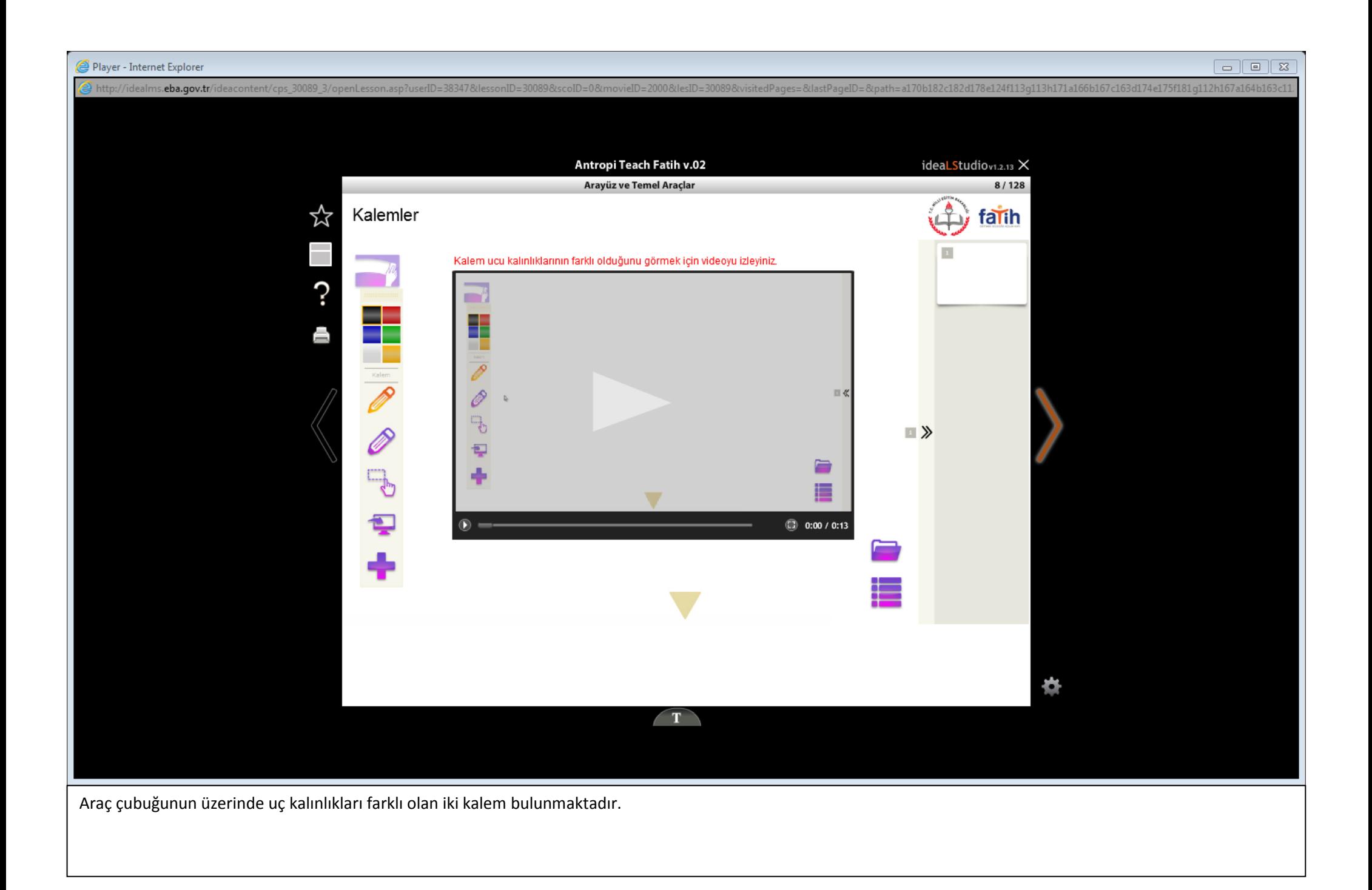

![](_page_6_Figure_0.jpeg)

![](_page_7_Picture_0.jpeg)

Araç çubuğunun en altındaki "artı" simgesi ile diğer araçların gösterildiği araç kutusunu açabilirsiniz. Bu araçları görmek için "artı" simgesine tıklayınız. Burada üçgen, kare, dikdörtgen, daire gibi geometrik şekil çizim araçları bulunmaktadır.

![](_page_8_Picture_0.jpeg)

Gördüğünüz gibi dik üçgenin iç rengi kırmızı oldu. Dik üçgenin çizgi rengini de aynı adımları uygulayarak değiştirebilirsiniz.

![](_page_9_Figure_0.jpeg)

Herhangi bir nesne seçildikten sonra üzerinde 5 ayrı simge ortaya çıkmaktadır. 1 numaralı simge ile nesneyi sayfada istediğiniz yere taşıyabilirsiniz. 2 numaralı simge ile nesnenin en-boy oranını korumadan büyütebilirsiniz. 3 numaralı simge ile nesnenin en- boy oranını koruyarak büyütebilirsiniz. 4 numaralı simge ile nesneyi kendi etrafında döndürebilirsiniz. Son olarak 5 numaralı simge ile de gelişmiş nesne özelliklerine ulaşabilirsiniz.

Gelişmiş nesne özelliklerine ulaşmak için 5 numaralı simgeye tıklayınız.

![](_page_10_Picture_0.jpeg)

Bu açılan pencerede yer alan özellikler, simge ve yazılarla belirtilmiştir. Bu özelliklerle nesneyi kopyalayabilir, kesebilir, çoğaltabilir, kilitleyebilir, yatay veya dikey olarak çevirebilirsiniz. Ayrıca nesnenin saydamlığını ayarlayabilir, birden fazla nesneyi gruplayabilir ve nesnelerin katman sırasını değiştirebilirsiniz. Son olarak nesnenin yanıp sönmesini sağlayabilirsiniz.

![](_page_11_Figure_2.jpeg)

![](_page_12_Picture_1.jpeg)

![](_page_13_Picture_1.jpeg)

![](_page_14_Figure_0.jpeg)

![](_page_15_Figure_0.jpeg)

Gördüğünüz gibi yazıların rengi değişti. Antropi Programı, tek metin kutusunda bulunan kelimelerin farklı renklerde olmasına izin vermemektedir. Farklı renklerde metin yazabilmek için bir önceki örnek gibi ayrı metin kutuları oluşturulmalıdır.

![](_page_16_Picture_0.jpeg)

Araç kutusunda ışıldak simgesi de bulunmaktadır. Bu simgeyi kullanarak öğrencilerin belli bir alana odaklanmasını sağlayabilirsiniz. Siyah alanlardan tutup sürükleyerek aydınlık kısmı istenen noktaya taşıyabilirsiniz. Gri kenar çizgisinden sürükleyerek ise ışığın boyutunu ayarlayabilirsiniz. Kapatmak için araç kutusundaki ışıldak simgesine tekrar dokunmak gerekmektedir.

![](_page_17_Picture_0.jpeg)

Görüldüğü gibi bu simgeye tıklandığında ekrana süreölçer aracı gelmektedir. "Başlat" düğmesine basarak süreyi başlatabilirsiniz. Başlattıktan sonra beliren "durdur" düğmesi ile süreyi durdurabilirsiniz. "Sıfırla" düğmesi ile de süreyi sıfırlayabilirsiniz.

![](_page_18_Picture_0.jpeg)

Açılan ekranda kareli arka plana ardından da tamama tıklayınız. Bu işlemlerden sonra arka planımız kareli hâle gelmiştir. Bundan sonra ekleyeceğiniz sayfaların arka plan deseni kareli olacaktır. Yaptığımız kareli ekranı normal ekrana ya da başka bir arka plana çevirmek için tekrar aynı adımları uygulamanız gerekmektedir.

![](_page_19_Figure_0.jpeg)

birden işlem yapabilmektedir. Sayfayı ikiye bölmek için "iki sayfa" simgesine tıklayınız.

![](_page_20_Figure_0.jpeg)

![](_page_21_Picture_0.jpeg)

Antropi'de "artı simgesi"nde bulunan diğer bir özellik büyüteçtir.

Şimdi sahneye büyüteç eklemek için ekranda verilen pencereden büyüteç simgesine tıklayınız.

![](_page_22_Picture_0.jpeg)

Antropi Teach programı araç çubuğunu özelleştirme imkânı sağlamaktadır.

Bunun için "geri al" simgesine tıklayıp araç çubuğu üzerine sürükleyip bırakınız.

Eklediğiniz simgeleri kaldırmak için araç çubuğundaki simgeye tıklayıp sayfada boş bir yere sürükleyip bırakmanız yeterlidir.

![](_page_23_Figure_0.jpeg)

Ekrandaki hızlı erişim araç çubuğu sayfanın herhangi bir yerine sağ tık yapılarak açılır. Bu araç çubuğu sayesinde sık kullanılan işlevlere kolaylıkla erişilebilmektedir. Bu araç çubuğunda "kalem", "seçme", "işaret" araçlarına ek olarak "renkler" ve "yapıştır" simgeleri yer alır. Hızlı erişim araç çubuğunun solunda bulunan "yapıştır" butonu ile kopyalama geçmişindeki son on nesne görülür ve istenen nesne yapıştırılabilir.

![](_page_24_Picture_1.jpeg)

![](_page_25_Picture_1.jpeg)

![](_page_26_Picture_1.jpeg)

![](_page_27_Picture_0.jpeg)

Burada bulunan numaralarla istediğiniz sayfaya hızlı bir şekilde ulaşabilirsiniz. Ayrıca yine sağ tarafta bulunan çift ok işareti ile oluşturulan bütün sayfaların küçük halinin bulunduğu kısma erişebilirsiniz.

Antropi programın'da yeni sayfa eklemek için var olan sayfanın boş olmaması gerekmektedir.

#### Player - Internet Explorer

http://idealms.eba.gov.tr/ideacr

74e175f181g112h167a164b163c11

![](_page_28_Figure_2.jpeg)

Sayfalar arasında gezinmek için 3 yöntem bulunmaktadır. Ekrandaki 1 numaralı okları kullanarak sayfalar arası geçiş yapılabilmekte, 2 numaralı sayfa numaralarını kullanarak istenilen sayfaya geçilebilmektedir. Son olarak ekranda 3 numara ile gösterilmiş olan çift ok ile açılan alandaki küçük sayfalardan, istenilen sayfaya geçilebilmektedir. Şimdi çift oka tıklayınız.

![](_page_29_Figure_0.jpeg)